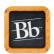

## **Blackboard Mobile Learn**

**Note:** Mobile Learn is a Blackboard product that allows users who use iPhone, iPad, and Android devices access to their own Blackboard content quickly and easily.

#### Mobile Learn can ...

- view all areas of the course, add announcements, send e-mail, add events to the calendar, search files, and access iTunes U.
- attach content using Dropbox within the Discussion Board, e-mail, assignments, and add content to course through content areas.
- access Campus Pack Wikis and Blogs.
- create and reply to threads in the Discussion Board.
- add and remove users and groups.
- use the Online Attendance feature.

#### Mobile Learn cannot ...

- view the full- Grade Center.
- open Blackboard 9: On Demand Tutorials.
- export & import packages and cartridges.

# **Download Mobile Learn from the Apple App Store**

1. From the Home screen, tap the **App Store** app.

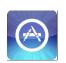

2. Make sure the **Featured** button is selected at the bottom of the screen.

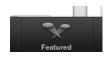

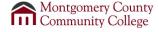

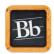

- 3. In the top right corner, tap the **Search Store** section.
- 4. In the search store area, type **Mobile Learn.**
- 5. To begin the search, tap the **Search** button.

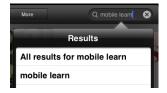

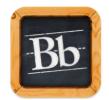

- 6. Next to Mobile Learn, tap the **Free** button.
- 7. Tap the **Install App** button.
- 8. When prompted, type in your Apple ID password.
- 9. Tap the **OK** button.
- 10. On the iPad, tap the **Home** button.

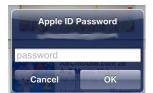

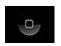

#### **Activate Mobile Learn for the first time**

- 1. To open up Mobile Learn, tap the Mobile Learn app.
- 2. When the app opens, begin typing in the search window: **Montgomery County Community College.**

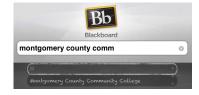

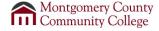

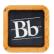

- 3. Montgomery County Community College will become available, tap on the name to activate Blackboard Mobile Learn app.
- 4. A new dialog box will appear, type in your username and password.
- 5. Slide the bar to **ON** next to Remember Me.
- 6. Tap the **Login** button.

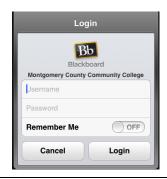

### **Navigating Mobile Learn**

#### Accessing courses, organizations, and favorites

1. Upon logging into the Mobile Learn, tap the **Course** button at the top of the screen.

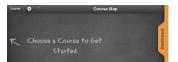

2. The course button will showcase all of your courses, organizations, and favorites.

**Note**: From the course view, you have the option to tap the Organizations or Favorites buttons at the bottom to view that particular content.

**Note:** Favorites allow for quick viewing of courses you have starred. To make a course a favorite, tap the star icon next to the course ID name within the piece of paper. When ready to view star'd courses, tap the Favorites button.

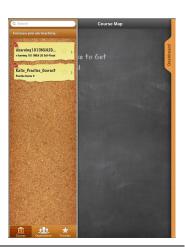

## Viewing course content

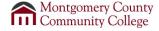

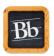

1. From the menu, tap a course you wish to view.

**Note:** Each course might have slightly different layout. The layout is based upon the professors navigation button titles and course content.

- 2. To view content, tap the button that corresponds to the area of interest.
- 3. Content can be viewed on the right, tap one of the areas to open up additional information.

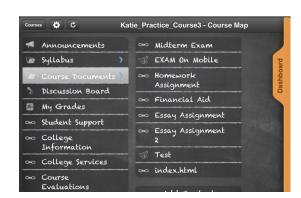

- 4. By tapping on one of the items in the middle, a new window will appear providing you with several options:
  - a. **View 1:** This is the first view you will see upon tapping on an item within the course. From this view, a user can:
    - i. close out of the pop up by tapping the X.
    - ii. to expand the view of the pop up window, tap the icon next to the X.

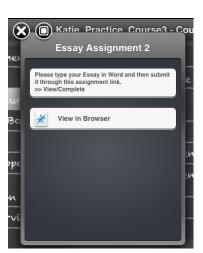

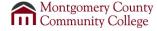

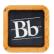

- b. *View 2:* By tapping the View in Browser button, you have the ability to do the following:
  - i. close out of the pop up by tapping the X.
  - ii. to expand the view of the pop up window, tap the icon next to the X.

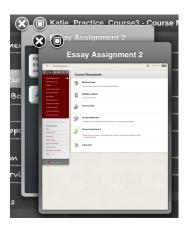

**Note:** To zoom in on the page to see information easier, by using your fingers to zoom (see image for visual).

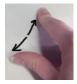

**Note:** All websites, SoftChalk, VoiceThread, etc. assignments can be viewed through the Browser view. Students can attach homework assignments through this view.

**Note:** By holding and dragging three figures around on the screen, you can see what else is on the screen or go back to the main page. Located below are two views:

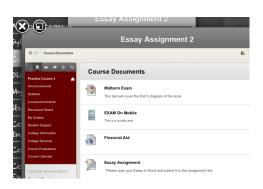

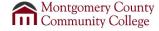

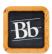

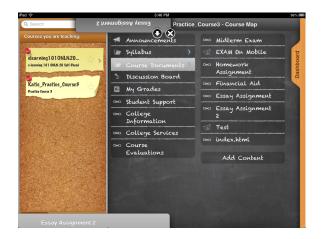

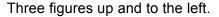

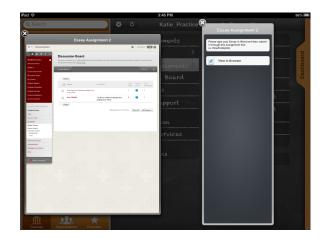

Three fingers to the right.

### **Activating Dropbox with Blackboard**

**Note:** Dropbox is software that syncs files online from multiple devices (computer, tablet, iPad, SmartPhone, etc.) as long as Dropbox has been installed or there is internet access to use the Dropbox website. Also, you have the ability to attach documents into Blackboard using your mobile device.

**Note:** Your Dropbox account must be created prior to linking the account. For instructions on how to create a Dropbox account, click the following <u>link</u>.

- 1. Within the Blackboard Mobile Learn app, tap the **Settings** button.
- 2. From the drop down menu, tap the **Link Dropbox** button.

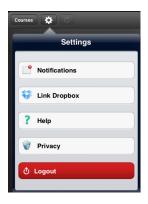

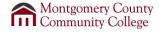

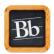

- 3. A new dialog box will appear, tap the **Allow** button.
- 4. A new dialog box will appear, tap the **OK** button.

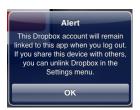

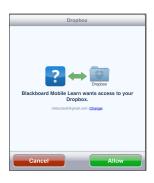

#### **Dashboard**

**Note:** The Dashboard is a quick view to showcase what has been updated or changed to a course. The Dashboard is broken up into three different views: date, type, and class.

- The Date button view shows everything that has happened over the course of the week.
- The Type button is based upon the type of post: Announcements, Tasks, Attachments, etc. This is not course specific.
- The Class button shows what has been updated specifically in a each course.

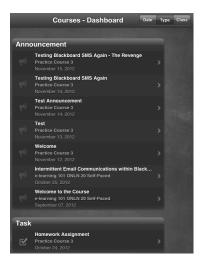

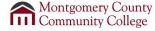

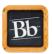

- 1. Within the Mobile Learn app, slide the **Dashboard** tab to the left to open.
- 2. Tap the button to correspond to the prefered view: date, type, or class.

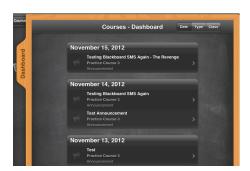

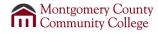